# 华为云区块链引擎服务

# 用户指南

文档版本 01 发布日期 2022-07-07

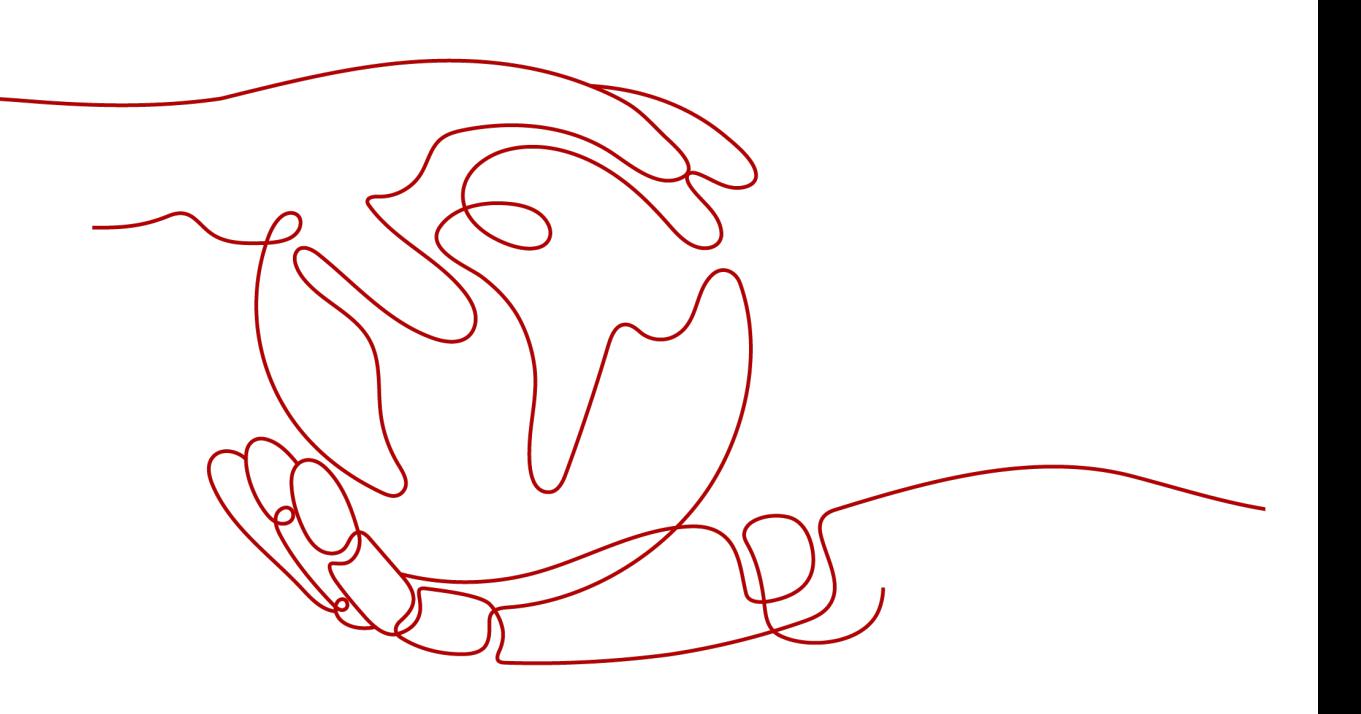

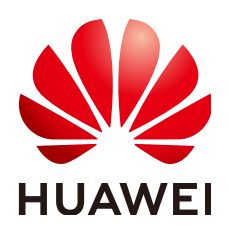

## 版权所有 **©** 华为技术有限公司 **2022**。 保留一切权利。

非经本公司书面许可,任何单位和个人不得擅自摘抄、复制本文档内容的部分或全部,并不得以任何形式传 播。

## 商标声明

**、<br>HUAWE和其他华为商标均为华为技术有限公司的商标。** 本文档提及的其他所有商标或注册商标,由各自的所有人拥有。

## 注意

您购买的产品、服务或特性等应受华为公司商业合同和条款的约束,本文档中描述的全部或部分产品、服务或 特性可能不在您的购买或使用范围之内。除非合同另有约定,华为公司对本文档内容不做任何明示或暗示的声 明或保证。

由于产品版本升级或其他原因,本文档内容会不定期进行更新。除非另有约定,本文档仅作为使用指导,本文 档中的所有陈述、信息和建议不构成任何明示或暗示的担保。

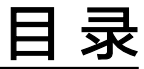

目录

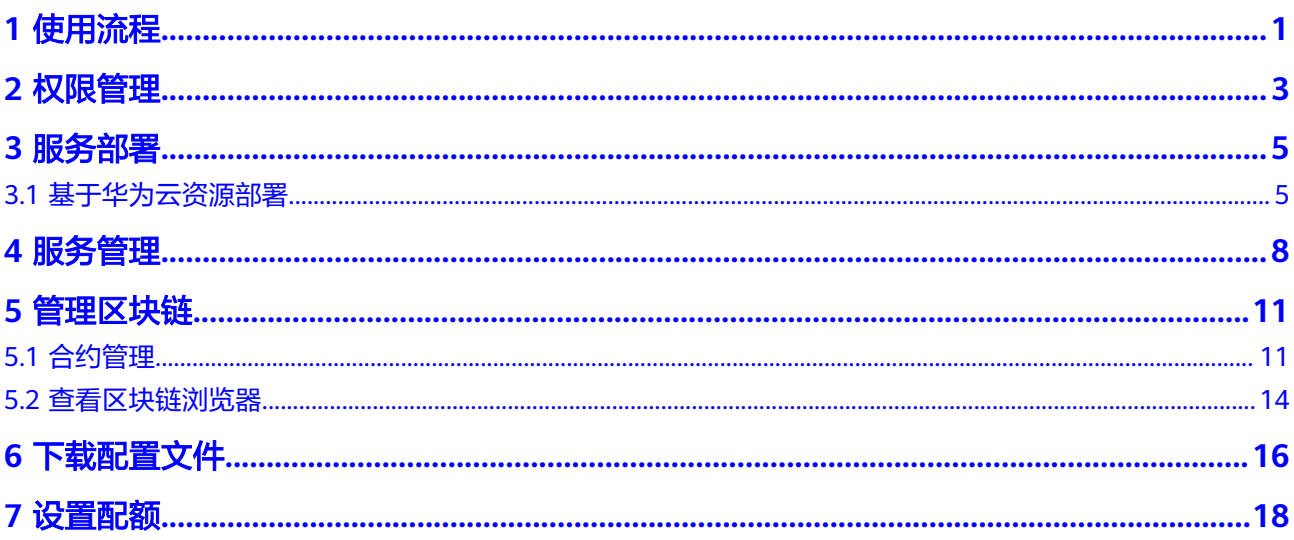

 $\overline{\mathsf{i}}$ i

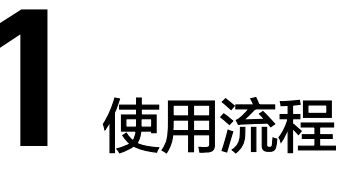

<span id="page-3-0"></span>华为云区块链引擎服务(Huawei Cloud Blockchain Service,简称HBS)提供服务部 署、区块链管理、业务链管理等功能。以下为华为云区块链引擎服务使用全景图,希 望对您的使用有所引导及帮助。

### 说明

HBS本身不涉及用户敏感信息。使用HBS处理数据的目的、范围、处理方式、时限等请遵从当地 适用的法律法规。HBS本身不建议传输和存储敏感数据,如果传输和存储敏感数据,请自行加密 后再传输和存储。

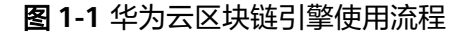

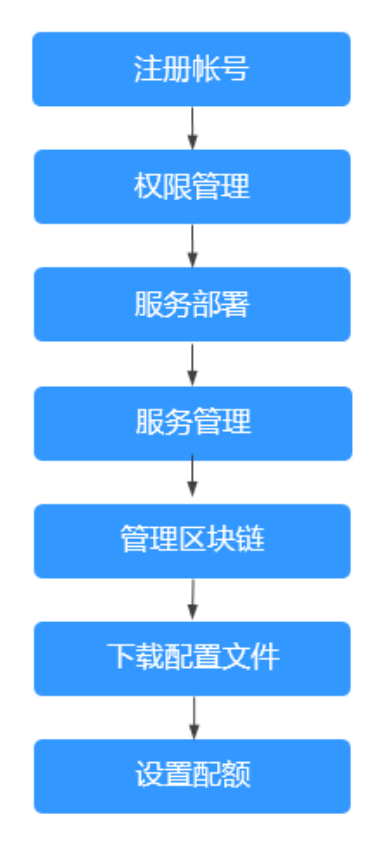

## 1. [注册帐号](#page-5-0)

新用户请先注册完成实名认证,具体请参见<mark>帐号注册和帐号实名认证</mark>。

2. [权限管理](#page-5-0)

创建用户并授权使用HBS。

3. [服务部署](#page-7-0)

购买华为云区块链引擎服务。

4. [服务管理](#page-10-0)

提供华为云区块链引擎管理功能,可实时查看华为云区块链引擎服务运行状况, 并对华为云区块链引擎服务做相应的操作。

5. [管理区块链](#page-13-0)

提供界面化合约管理功能,包括合约安装、更新合约。

6. [下载配置文件](#page-18-0)

开发应用之前需要进行配置文件下载,配置文件中包含用户证书和SDK。

# 7. [设置配额](#page-20-0)

支持查看服务的配额使用情况和扩大配额。

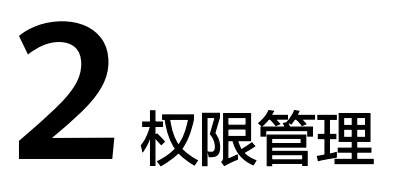

<span id="page-5-0"></span>如果您需要对您所拥有的HBS进行精细的权限管理,您可以使用[统一身份认证服务](https://support.huaweicloud.com/usermanual-iam/iam_01_0001.html) (Identity and Access Management,简称IAM),通过IAM,您可以:

- 根据企业的业务组织,在您的华为云帐号中,给企业中不同职能部门的员工创建 IAM用户,让员工拥有唯一安全凭证,并使用HBS资源。
- 根据企业用户的职能,设置不同的访问权限,以达到用户之间的权限隔离。
- 将HBS资源委托给更专业、高效的其他华为云帐号或者云服务,这些账号或者云 服务可以根据权限进行代运维。

如果华为云帐号已经能满足您的要求,不需要创建独立的IAM用户,您可以跳过本章 节,不影响您使用HBS服务的其它功能。

本章节为您介绍对用户授权的方法,操作流程如图**1** [为用户授予](#page-6-0)**HBS**权限流程所示。

# 前提条件

给用户组授权之前,请您了解用户组可以添加的HBS权限,并结合实际需求进行选 择,HBS支持的系统权限,请参见:**BCS**[系统权限。](https://support.huaweicloud.com/productdesc-bcs/bcs_productdesc_0015.html)若您需要HBS对除之外的其它服务 授权,IAM支持服务的所有权限请参见<mark>权限策略</mark>。

# <span id="page-6-0"></span>示例流程

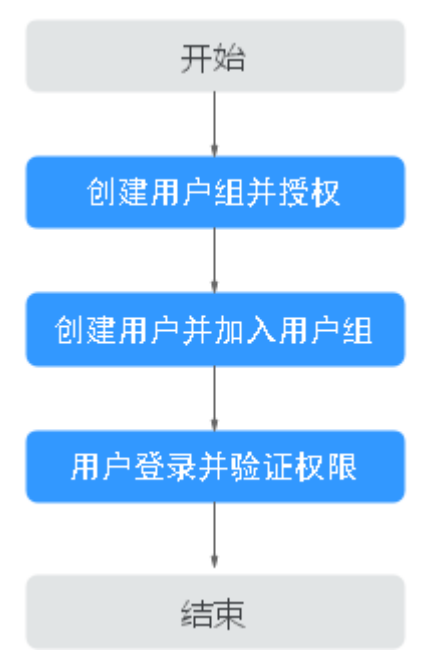

### 图 **2-1** 为用户授予 HBS 权限流程

## 1. [创建用户组并授权](https://support.huaweicloud.com/usermanual-iam/iam_03_0001.html)

在IAM控制台创建用户组,并授予华为云区块链引擎服务的操作权限"BCS Administrator"。

## 说明

如果选择"BCS Administrator",由于该权限有依赖,除了勾选BCS Administrator外,还 需要同时勾选依赖的角色SWR Admin、CCE Administrator、VPC Administrator、SFS Administrator才能生效。

# 2. [创建用户并加入用户组](https://support.huaweicloud.com/usermanual-iam/iam_02_0001.html)

在IAM控制台创建用户,并将其加入**1**中创建的用户组。

3. [用户登录并](https://support.huaweicloud.com/usermanual-iam/iam_01_0552.html)验证权限

新创建的用户登录控制台,验证华为云区块链引擎服务的操作权限。

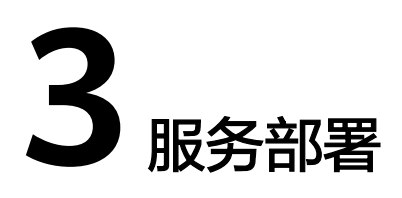

<span id="page-7-0"></span>支持在华为云资源部署华为云区块链引擎。

# **3.1** 基于华为云资源部署

本页面介绍如何基于华为云资源创建华为云区块链引擎服务。

# 前提条件

如果您使用华为云帐号创建的IAM用户进行操作,IAM用户需要具备足够的权限才能操 作并订购华为云区块链引擎服务。具体操作请参见: 华为云区块链引擎权限管理。

您可以通过先创建用户组并授权再将用户加入到用户组的方式,使用户具有用户组中 的权限。

# 部署华为云区块链引擎服务

完成环境准备工作后,可按照如下步骤购买并部署华为云区块链引擎服务。

步骤**1** 登录华为云区块链引擎服务管理控制台,进入"服务管理",在华为云区块链引擎页 面单击"购买"。

#### 说明

已部署的服务,单击左侧导航栏中的"服务管理",单击右侧的"操作记录",查看操作记录并 在服务右侧进行"操作详情"及"删除"操作。

步骤**2** 根据界面提示,配置区块链基本信息,参数如表**3-1**所示。

#### 表 **3-1** 基本信息配置

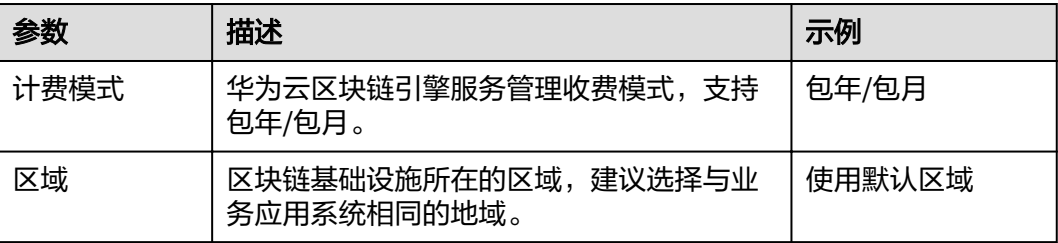

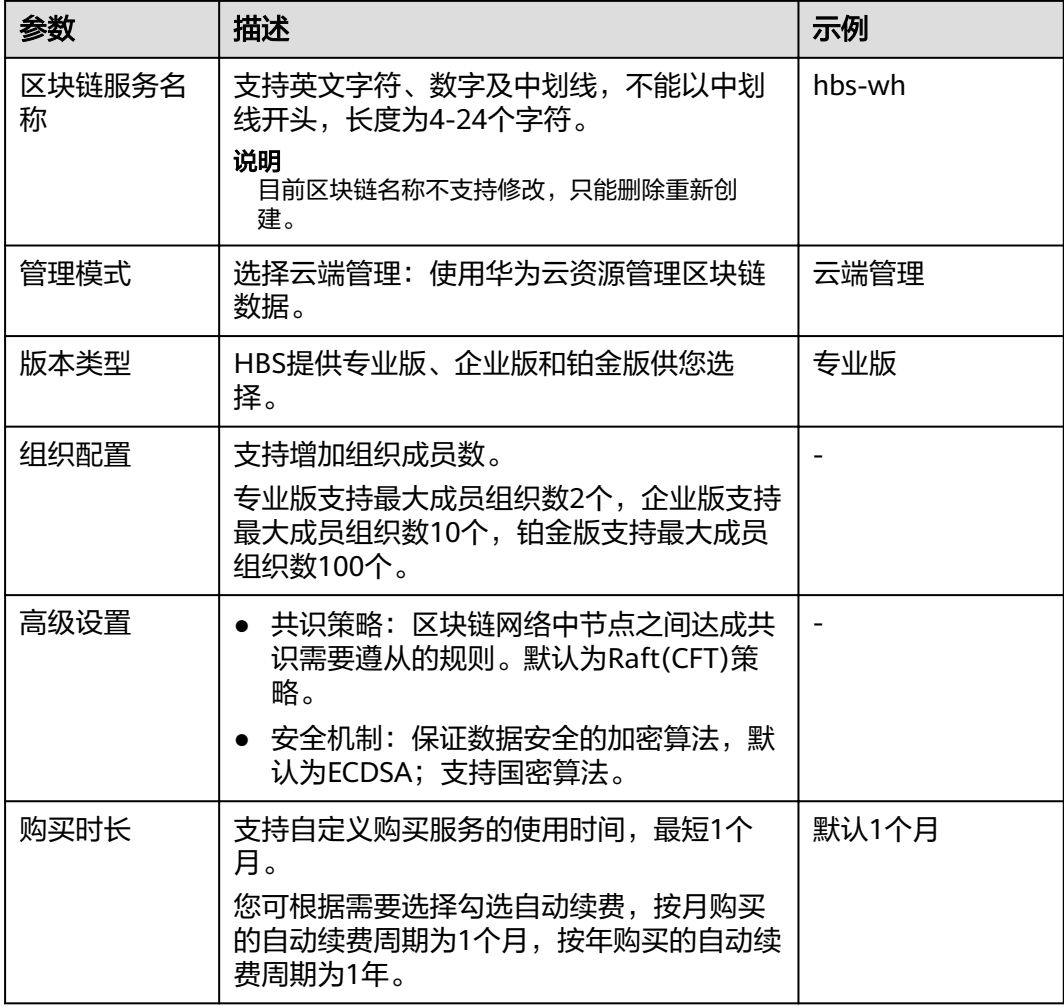

- 步骤**3** 单击"立即创建"。
- 步骤4 确认配置信息无误后,勾选协议和免责声明,并单击"提交"。
- 步骤**5** 进入支付页面,确认订单费用无误后,单击"确认付款",订单支付成功后,即可返 回华为云区块链引擎服务控制台查看正在创建的服务。
- 步骤6 服务创建大概需要18-25分钟,请耐心等待。服务创建成功后,查看服务状态变为"正 常"后,表示华为云区块链引擎服务部署完成。

# **----**结束

# 后续操作(可选)

已部署的服务,支持查看创建、删除等操作记录。左侧操作状态栏会展示已有操作记 录的状态,操作状态类型包括:进行中、成功和失败。

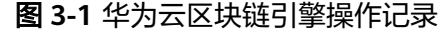

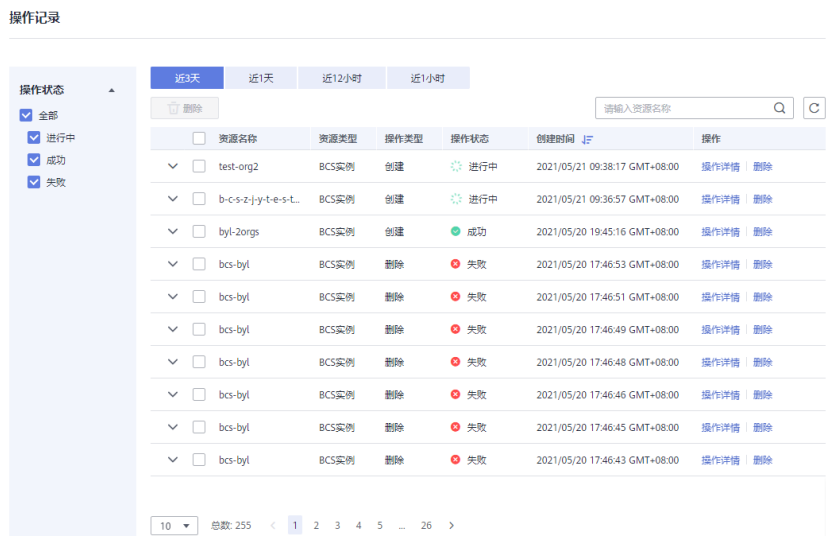

系统将保留最近三天的操作记录。

- 步骤1 登录华为云区块链引擎服务管理控制台,单击左侧导航栏中的"服务管理",选择华 为云区块链引擎。
- 步骤**2** 单击"操作记录",查看各个资源的操作记录。

您可以按资源名称搜索操作记录,还可以在资源所在行进行"操作详情"及"删除" 操作。

**----**结束

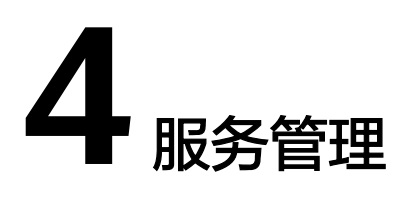

<span id="page-10-0"></span>提供华为云区块链引擎服务管理功能,可实时查看华为云区块链引擎服务运行状况, 并对华为云区块链引擎服务做相应的操作。

# 操作步骤

- 步骤**1** 登录华为云区块链引擎服务管理控制台。
- 步骤2 单击左侧导航栏中的"服务管理",选择华为云区块链引擎页签,可查看服务整体运 ————————————————————<br>行状况,具体参数说明请参见<mark>表4-1</mark>。

## 图 **4-1** 华为云区块链引擎服务

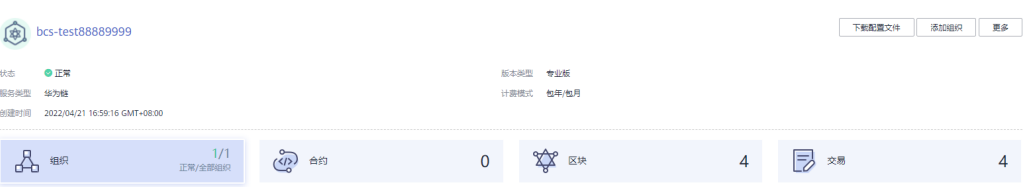

## 表 **4-1** 参数说明

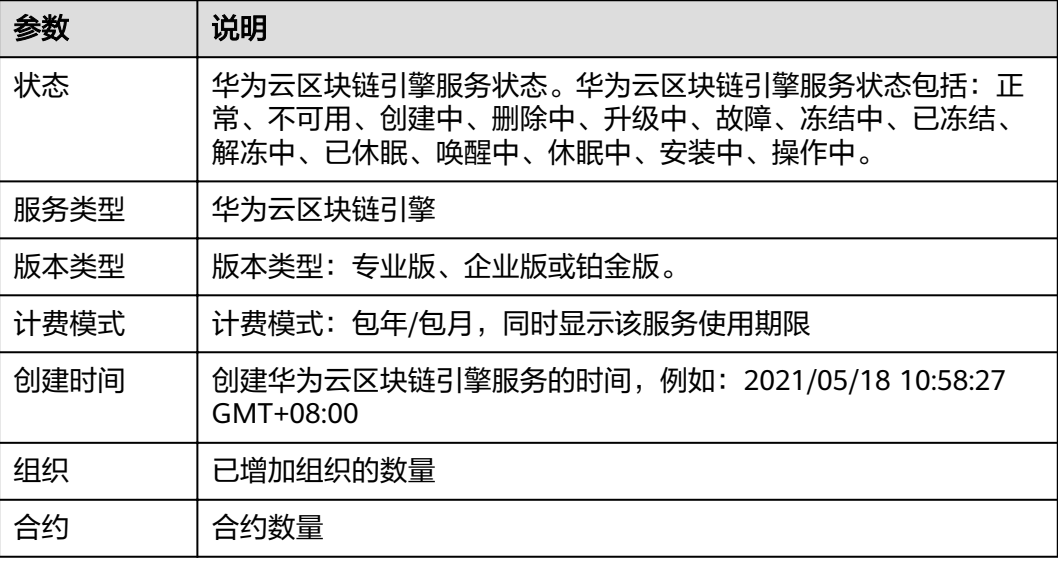

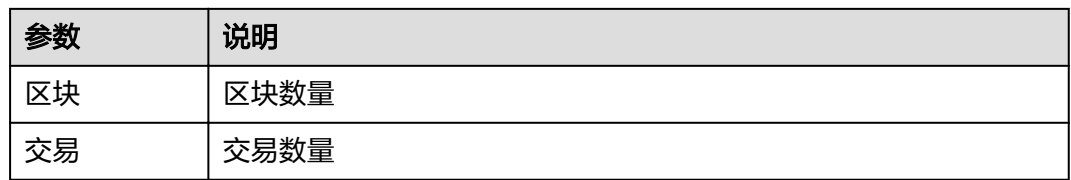

步骤**3** 在华为云区块链引擎服务管理页面,基于华为云资源创建的服务,您可以执行如表**4-2** 下管理操作。

# 表 **4-2** 操作列表

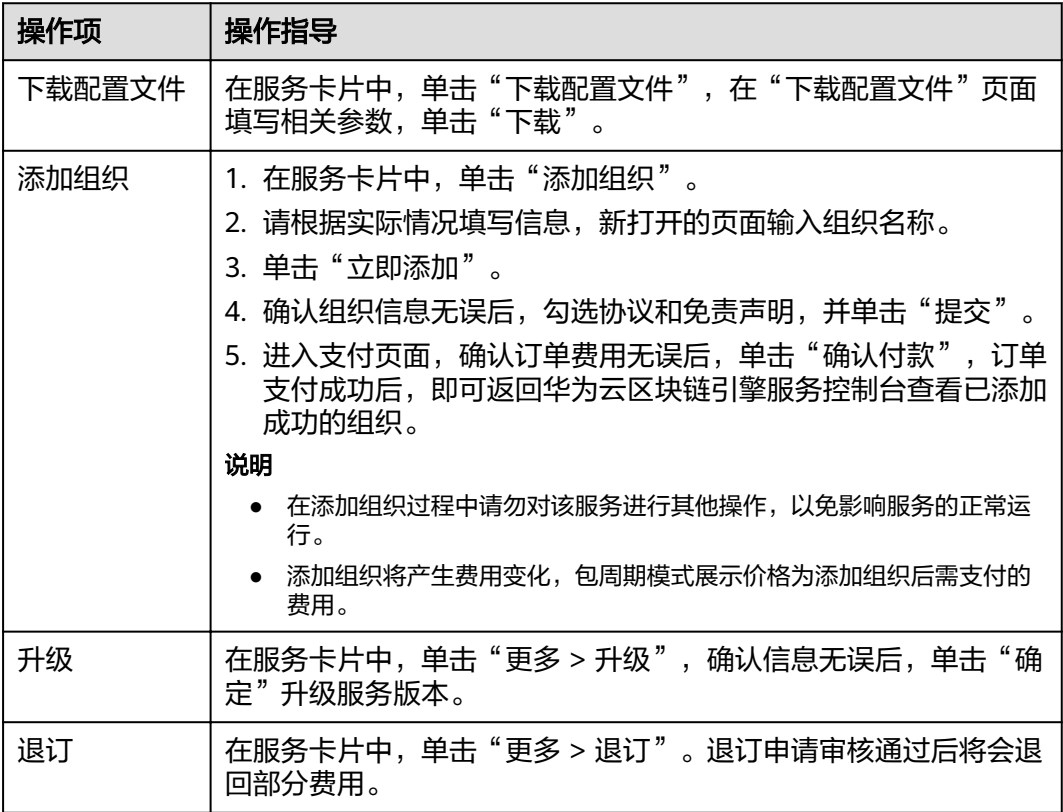

步骤**4** 单击服务名称,进入服务详情页面,参考表**4-3**进行如下操作。

### 表 **4-3** 操作说明

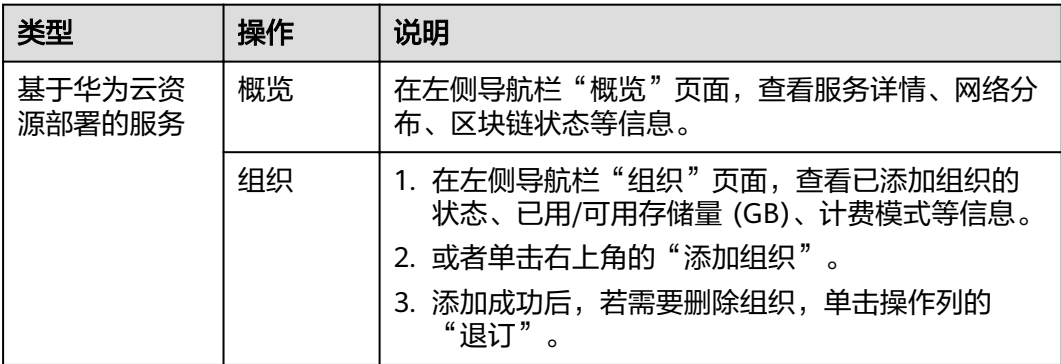

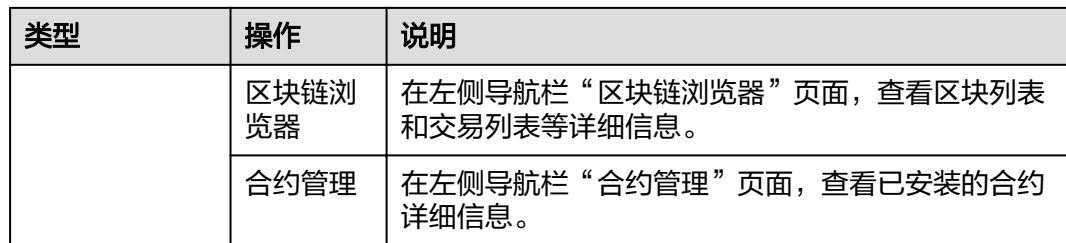

**----**结束

# 5 管理区块链

# <span id="page-13-0"></span>**5.1** 合约管理

为您提供界面化合约管理功能,包括合约安装、更新合约,安装和更新合约时支持对 合约进行安全检查。

# 注意事项

合约安装前需要将开发的合约文件压缩成zip格式以执行安装。

# 安装合约

- 步骤**1** 登录华为云区块链引擎服务管理控制台。
- 步骤2 单击左侧导航栏中的"服务管理",选择华为云区块链引擎页签。
- 步骤**3** 请根据实际情况按如下方式进入合约管理页面。
	- 基于华为云资源部署的华为云区块链引擎服务:
		- a. 单击服务名称,进入服务概览页面。
		- b. 选择左侧导航栏中的"合约管理",单击页面右上角的"安装合约"。
- 步骤**4** 在安装界面输入"合约名称"、"版本号",详细参数配置请参考表**5-1**。

# 表 **5-1** 合约信息

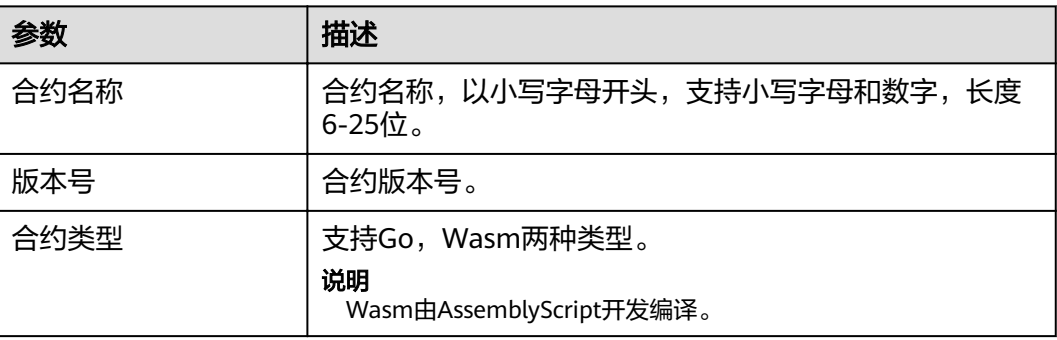

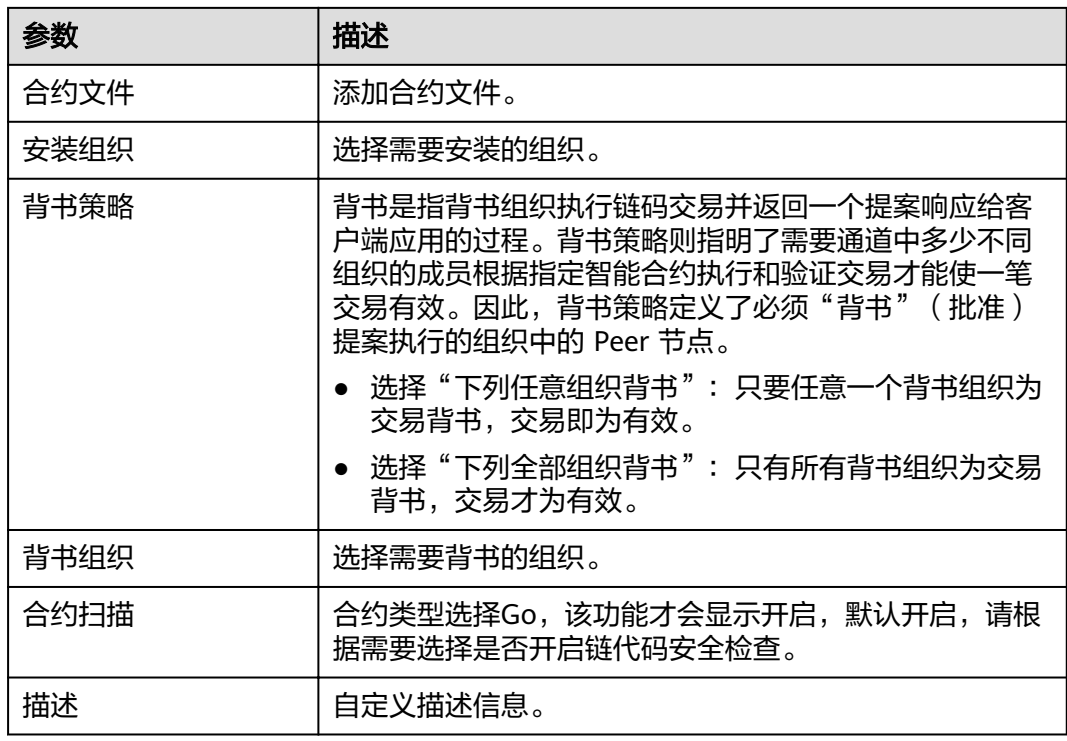

# 图 **5-1** 合约安装

安装合约

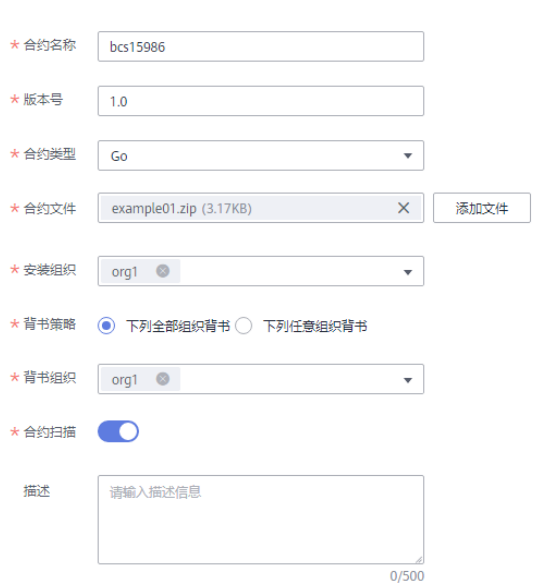

# 步骤**5** 单击"安装",安装成功后刷新页面,合约管理页面显示一条已安装成功的合约信 息。

**步骤6** 单击"操作"列的"下载扫描报告"查看合约扫描结果。(以下示例仅供参考,请以 实际扫描结果为准。)

说明

若不开启代码安全检查, 则不会生成检查报告, 也不会显示"下载扫描报告"按钮。

1. 解压压缩包,打开里面的html文件查看扫描结果详情,扫描报告按照错误、警 告、提示三种类型分类显示,其中"错误"级别的问题需要处理,否则会影响链 代码的正常功能; "警告"级别的问题建议通过代码重构进行规避; "提示"级 别的问题可以根据实际情况进行选择性的处理。

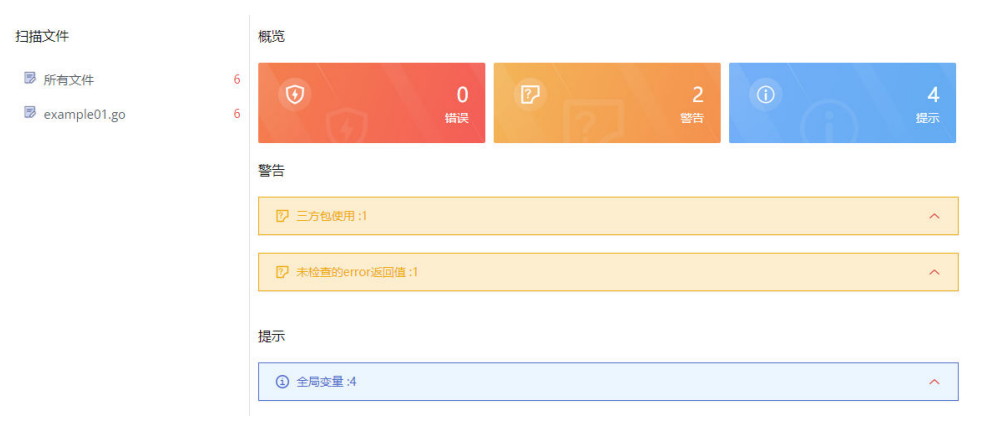

2. 例如示例图中出现"警告"级别的问题,单击打开详细信息,提供问题的简要说 明、错误示例代码、扫描详情、修改建议和示例代码供您参考。

警告

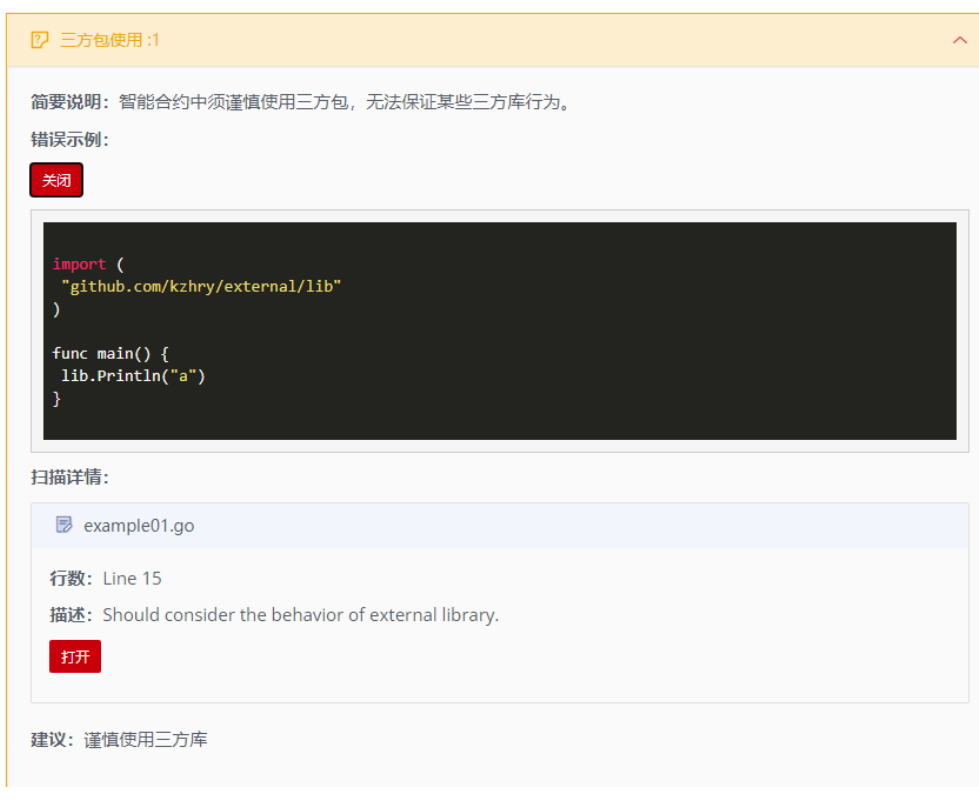

### 说明

您可以根据合约检查结果对代码进行修改后,重新进行合约的安装或者更新。

**----**结束

# 更新合约

如果您的合约更新,您需要对新版本合约进行重新安装以满足新的业务需求。

<span id="page-16-0"></span>**步骤1** 在合约管理页面,单击"操作"列的"更新合约"。

步骤2 填写版本号、选择安装组织、添加文件等,单击"更新"。

### 图 **5-2** 更新合约

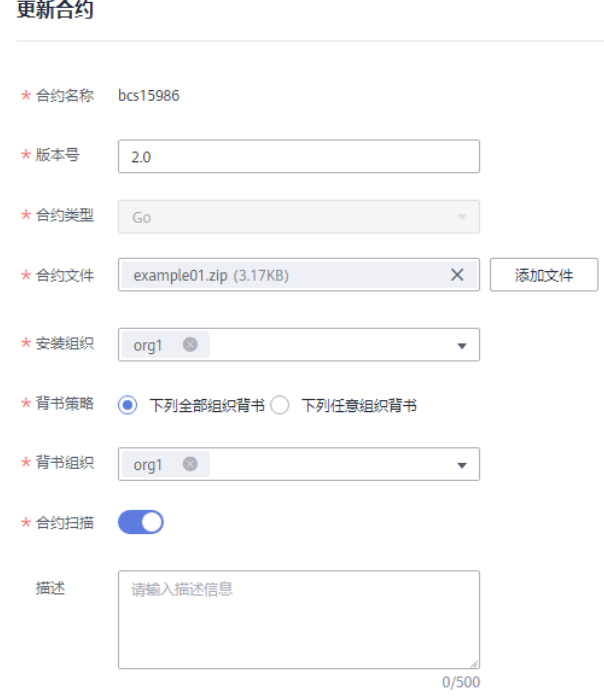

步骤**3** 更新完成后,合约管理页面则会显示已更新成功的合约信息。

图 **5-3** 更新后的合约信息

| 合约名称     | <b>NXB</b> | 合约定例 | 已安装组织 | 資料加略           | 合作文社会新聞 | 安装时间 JF                                                                 | 操作 |
|----------|------------|------|-------|----------------|---------|-------------------------------------------------------------------------|----|
| bcs15986 | 2.0        | Go.  | oral  | ora1<br>全部沿向替书 |         | 24a0d62b268d417505508c9bda0b. 2021/12/28 17:19:34 GMT+08:00 更新合约 下能扫描报告 |    |

**----**结束

# **5.2** 查看区块链浏览器

提供区块链相关信息的查询功能,包括区块数量、交易数量、区块详细信息、交易详 细信息、性能数据及组织交易数量统计等,帮助您了解整个区块链的状态,对区块链 基本的维护提供数据支撑。

# 操作步骤

- 步骤**1** 登录华为云区块链引擎服务管理控制台。
- 步骤2 单击左侧导航栏中的"服务管理",选择华为云区块链引擎页签。
- 步骤**3** 请根据实际情况按如下方式进入区块链浏览器页面。
	- 基于华为云资源部署的华为云区块链引擎服务:
		- a. 单击服务名称,进入服务概览页面。
		- b. 选择左侧导航栏中的"区块链浏览器"。

步骤**4** 在区块链浏览器页面,您可以查看以下多项数据。

## 表 **5-2** 数据

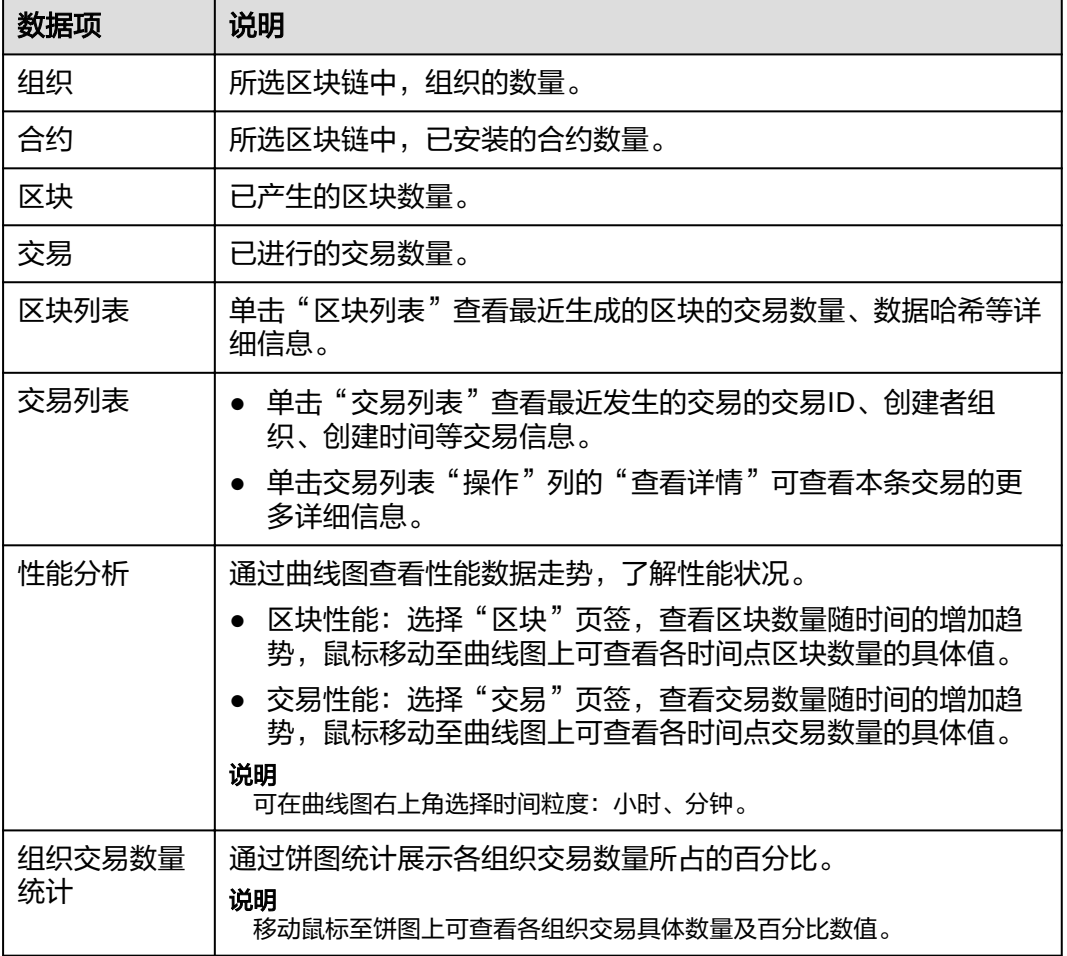

**----**结束

# **6** 下载配置文件

<span id="page-18-0"></span>HBS支持执行合约、查询合约等功能。开发应用之前您需要进行配置文件下载,配置 文件中包含用户证书和SDK。

- 使用用户证书进行普通的交易和查询操作。
- SDK基于该配置文件可以方便地访问区块链网络并完成事务处理,您可以免去手 工配置的繁琐流程。

### 说明

请妥善保管下载用户证书中的私钥,建议您对私钥进行加密存储。

- 步骤**1** 登录华为云区块链引擎服务管理控制台。
- 步骤2 单击左侧导航栏中的"服务管理",选择华为云区块链引擎。
- 步骤**3** 请根据实际情况按如下方式选择下载配置文件:
	- 基于华为云资源部署的华为云区块链引擎服务: 在服务卡片的右上角单击"下载 配置文件"。

图 **6-1** 下载配置文件

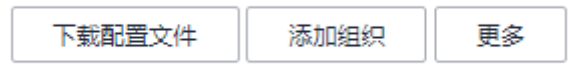

### 步骤**4** 配置SDK参数信息如下表**[6-1](#page-19-0)**。

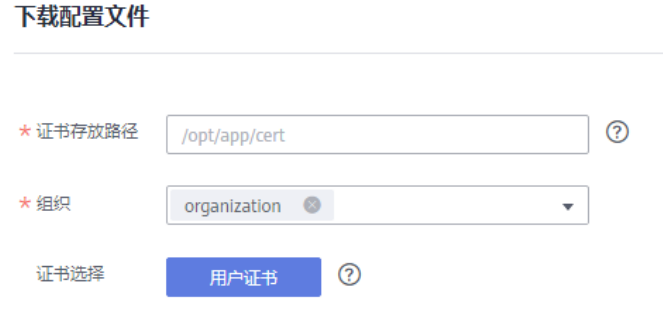

### <span id="page-19-0"></span>表 **6-1** 参数表

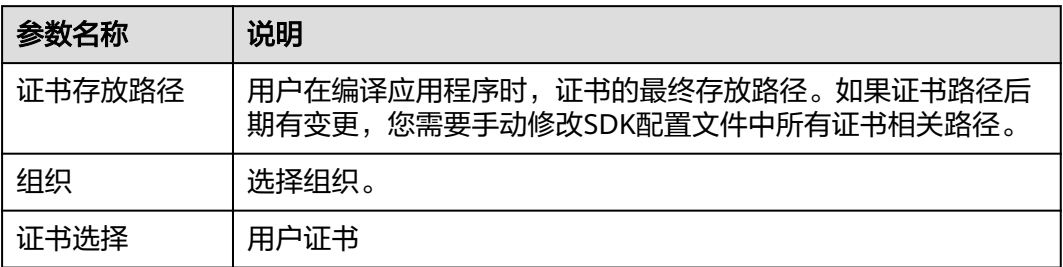

# 步骤**5** 单击"下载"。

步骤**6** 将下载的配置文件压缩包解压并放置在某应用目录中,使应用程序可访问,下载后解 压出yaml文件备用。

**----**结束

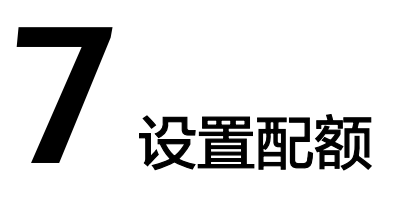

# <span id="page-20-0"></span>什么是配额?

为防止资源滥用,平台限定了各服务资源的配额,对用户的资源数量和容量做了限 制。如您最多可以创建多少台弹性云服务器、多少块云硬盘。

如果当前资源配额限制无法满足使用需要,您可以申请扩大配额。

# 怎样查看我的配额?

- 1. 登录管理控制台。
- 2. 在页面右上角,选择"资源 > 我的配额"。系统进入"服务配额"页面。

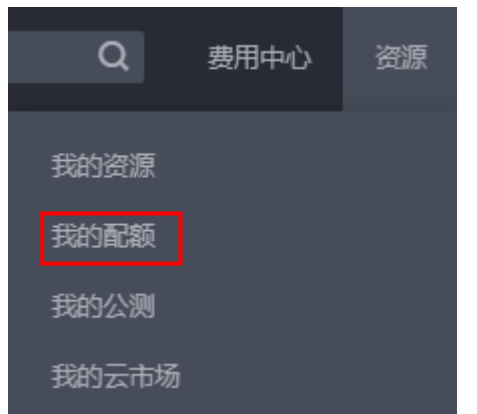

图 **7-1** 配额页面

3. 您可以在"服务配额"页面,查看各项资源的总配额及使用情况。 如果当前配额不能满足业务要求,请参考后续操作,申请扩大配额。

# 如何申请扩大配额?

- 1. 登录管理控制台。
- 2. 在页面右上角,选择"资源 > 我的配额"。系统进入"服务配额"页面。

### 图 **7-2** 我的配额页面

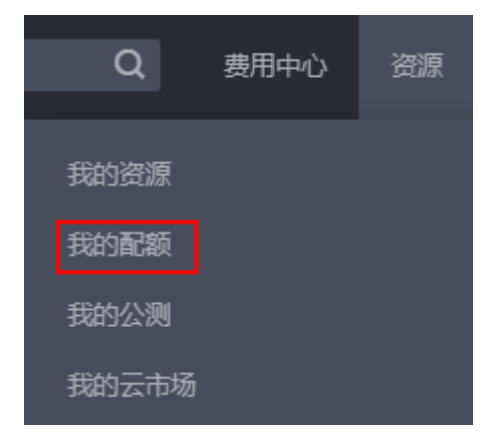

- 3. 单击"申请扩大配额"。
- 4. 在"新建工单"页面,根据您的需求,填写相关参数。 其中, "问题描述"项请填写需要调整的内容和申请原因。
- 5. 填写完毕后,勾选协议并单击"提交"。